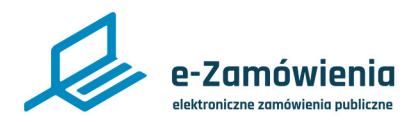

### **Ogłoszenia**

W tym dokumencie dowiesz się jak tworzyć i zarządzać ogłoszeniami dotyczącymi postępowań prowadzonych w trybie krajowym na platformie e-Zamówienia.

### **Jak korzystać z instrukcji Spis treści**

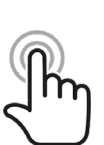

Jeżeli na stronie w pliku PDF znajduję się ikona kursora w formie "łapki" oznacza to, że dany element jest klikalny.

Po kliknięciu zostaniemy automatycznie przeniesieni w odpowiednie miejsce w dokumencie.

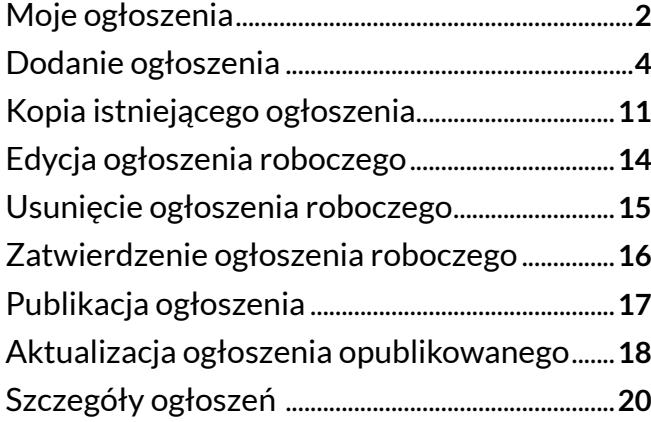

<span id="page-1-0"></span>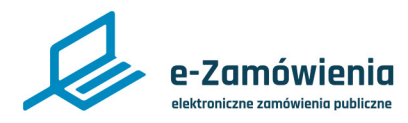

### Moje ogłoszenia

W celu wyświetlenia listy ogłoszeń mojego Podmiotu należy wejść stronę Platformy e-Zamówienia, która jest dostępna pod adresem: [https://ezamowienia.gov.pl](https://ezamowienia.gov.pl,).

Po zalogowaniu należy kliknąć kafelek "Moje ogłoszenia".

### Dla zamawiającego

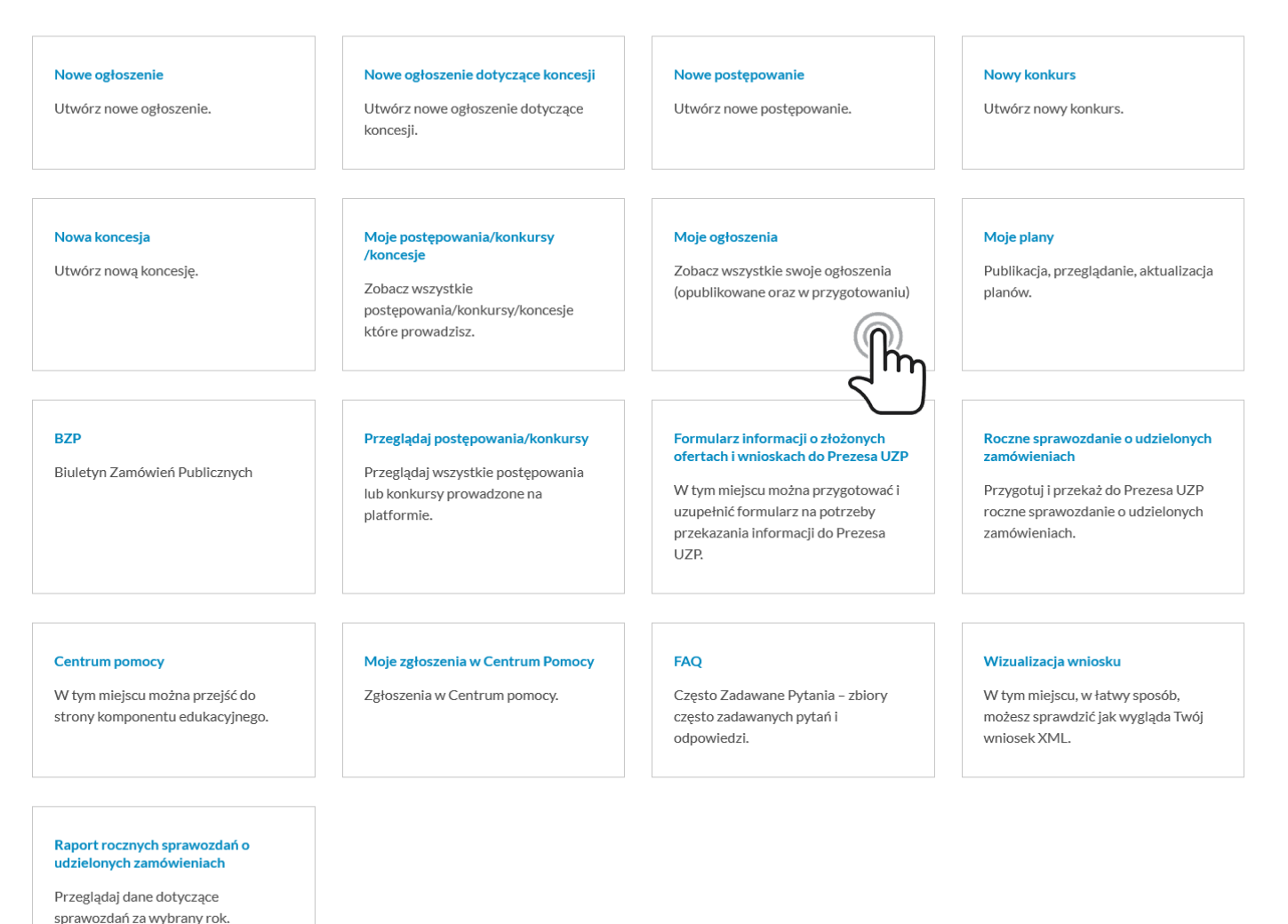

*Kafelek Moje ogłoszenia*

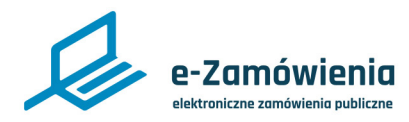

### Moje ogłoszenia

Widok "Moje ogłoszenia" prezentuje listę ogłoszeń zalogowanego Zamawiającego w podziale na:

- Ogłoszenia w przygotowaniu lista ogłoszeń roboczych oraz zatwierdzonych.
- Ogłoszenia opublikowane lista ogłoszeń opublikowanych.

1 Jesteś na: Strona główna > Moje ogłoszenia

#### Moje ogłoszenia

Wróć do Biuletynu Zamówień Publicznych

#### Opublikowane ogłoszenia

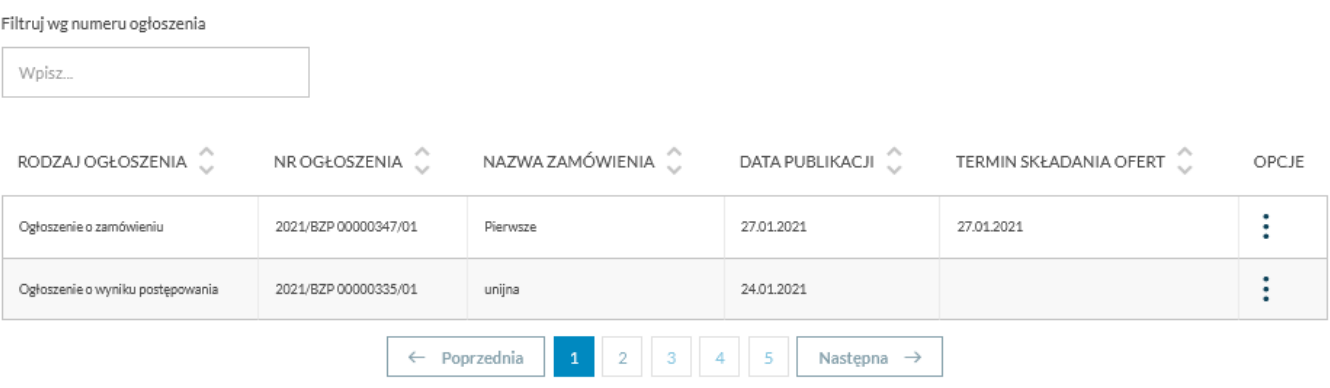

#### W przygotowaniu

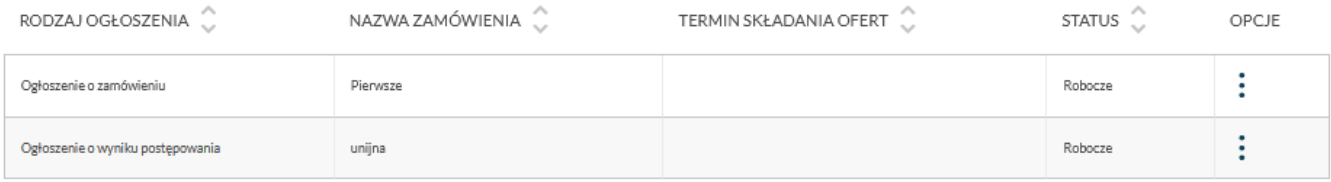

*Moje ogłoszenia*

<span id="page-3-0"></span>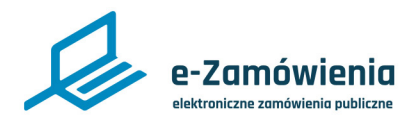

#### Dodanie ogłoszenia

Funkcjonalność dostępna dla użytkownika posiadającego rolę "Tworzenie i publikowanie ogłoszeń".

W celu dodania ogłoszenia należy kliknąć kafelek "Nowe ogłoszenie".

### Dla zamawiającego

#### Nowe ogłoszenie Nowe ogłoszenie dotyczące koncesji Nowe postępowanie **Nowy konkurs** Utwórz nowe ogłoszenie. Utwórz nowe ogłoszenie dotyczące Utwórz nowe postępowanie. Utwórz nowy konkurs. koncesii. Nowa koncesia Moje postępowania/konkursy Moje ogłoszenia Moje plany /koncesje Utwórz nową koncesję. Zobacz wszystkie swoje ogłoszenia Publikacja, przeglądanie, aktualizacja Zobacz wszystkie (opublikowane oraz w przygotowaniu) planów. postepowania/konkursv/koncesie które prowadzisz. **BZP** Przeglądaj postępowania/konkursy Formularz informacji o złożonych Roczne sprawozdanie o udzielonych ofertach i wnioskach do Prezesa UZP zamówieniach Biuletyn Zamówień Publicznych Przeglądaj wszystkie postępowania Przygotuj i przekaż do Prezesa UZP lub konkursy prowadzone na W tym miejscu można przygotować i uzupełnić formularz na potrzeby roczne sprawozdanie o udzielonych platformie. przekazania informacji do Prezesa zamówieniach. UZP. **Centrum pomocy** Moje zgłoszenia w Centrum Pomocy **FAQ** Wizualizacja wniosku W tym miejscu można przejść do Zgłoszenia w Centrum pomocy. Czesto Zadawane Pytania – zbiory W tym miejscu, w łatwy sposób. strony komponentu edukacyjnego. czesto zadawanych pytań i możesz sprawdzić jak wygląda Twój odpowiedzi. wniosek XML.

#### Raport rocznych sprawozdań o udzielonych zamówieniach

Przeglądaj dane dotyczące sprawozdań za wybrany rok.

*BZP - nowe ogłoszenie*

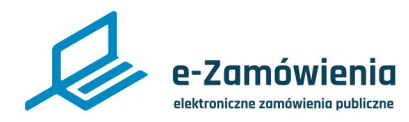

#### Dodanie ogłoszenia

Użytkownik zostanie przekierowany do formularza nowego ogłoszenia.

W pierwszym kroku należy określić, czy użytkownik ma obowiązek stosowania ustawy PZP.

Jeśli nie ma obowiązku, możliwe jest dodanie ogłoszenia o zamówieniu, dla którego nie ma obowiązku stosowania ustawy PZP bez konieczności dodania postepowania.

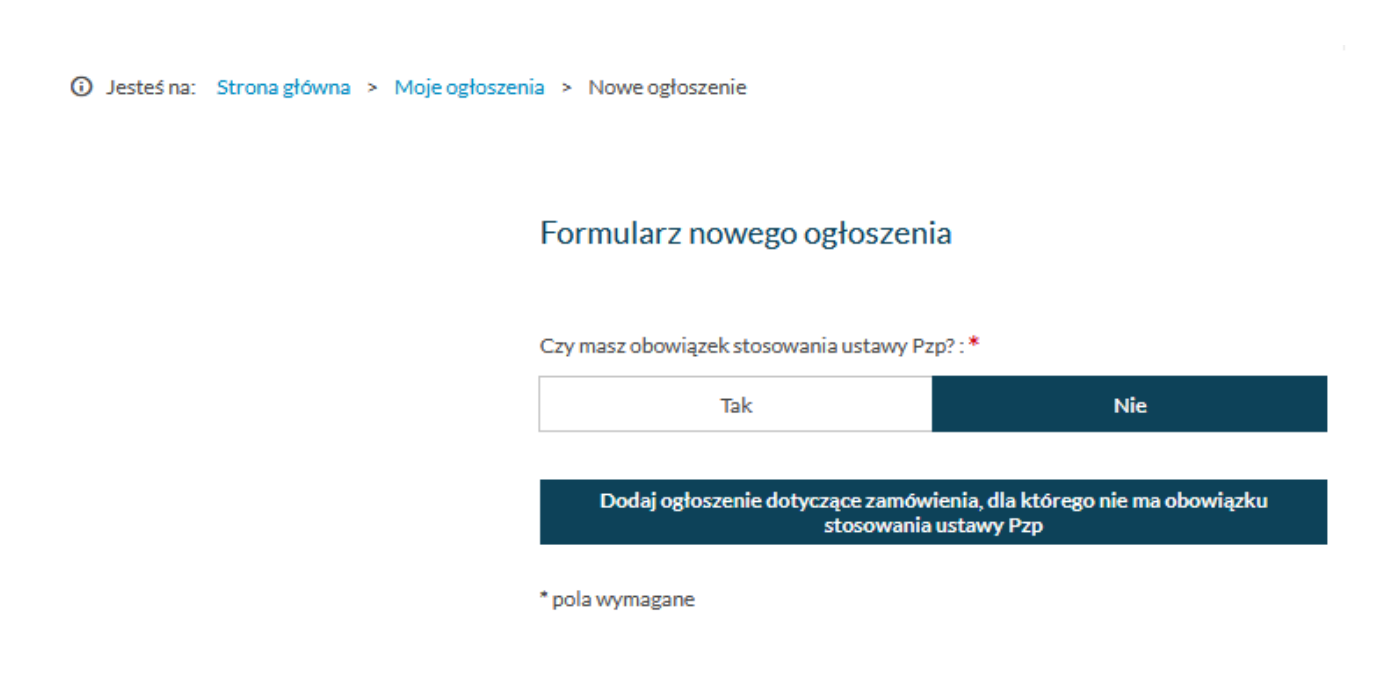

*Formularz nowego ogłoszenia*

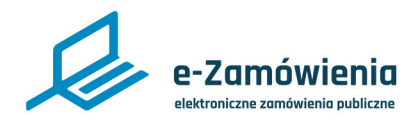

### Dodanie ogłoszenia

Jeśli jest obowiązek - dodanie ogłoszenia jest możliwe po wcześniejszym założeniu postepowania/ konkursu na platformie e-Zamówienia.

Jeśli postępowanie nie zostało zarejestrowane na platformie, system umożliwi dodanie postepowania/ konkursu poprzez kliknięcie przycisku "Dodaj nowe postepowanie" lub "Dodaj nowy konkurs".

Żeby dodać postępowanie użytkownik musi posiadać uprawnienia do rejestracji postepowań.

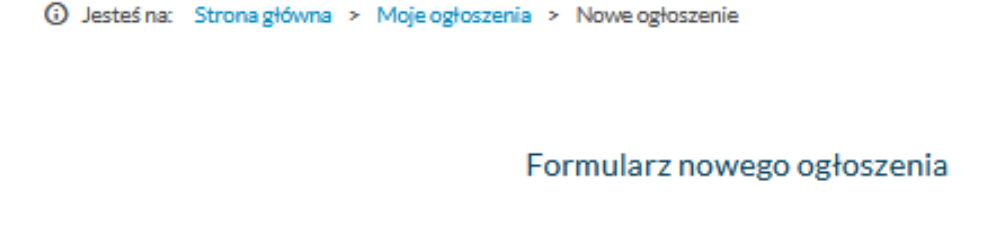

Czy masz obowiązek stosowania ustawy Pzp?:\*

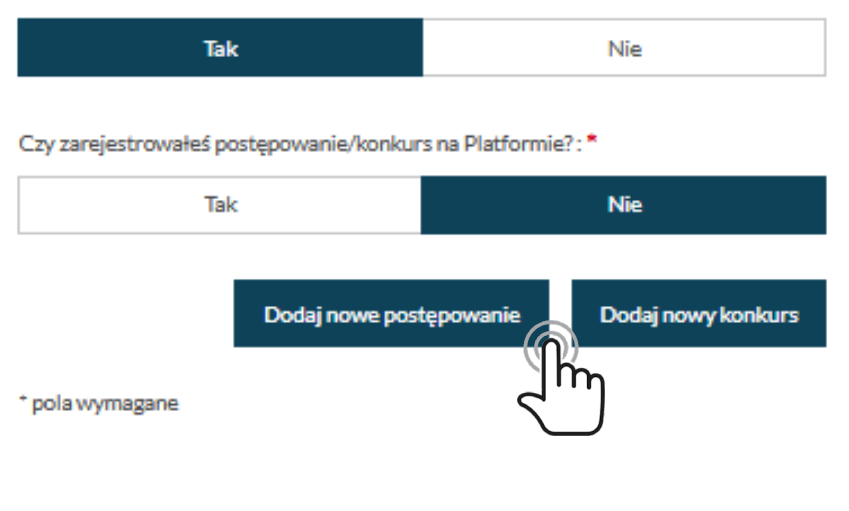

*Formularz nowego ogłoszenia*

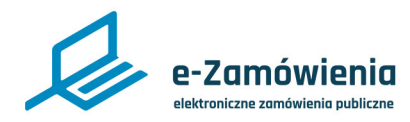

#### Dodanie ogłoszenia

Po dodaniu postepowania/konkursu użytkownik ma możliwość dodania ogłoszenia z poziomu postępowania/konkursu przez kliknięcie przycisku "Dodaj ogłoszenie".

Po kliknięciu przycisku "Dodaj ogłoszenie" użytkownik zostanie przekierowany do formularza nowego ogłoszenia, z uzupełnionymi danymi utworzonego postepowania/konkursu.

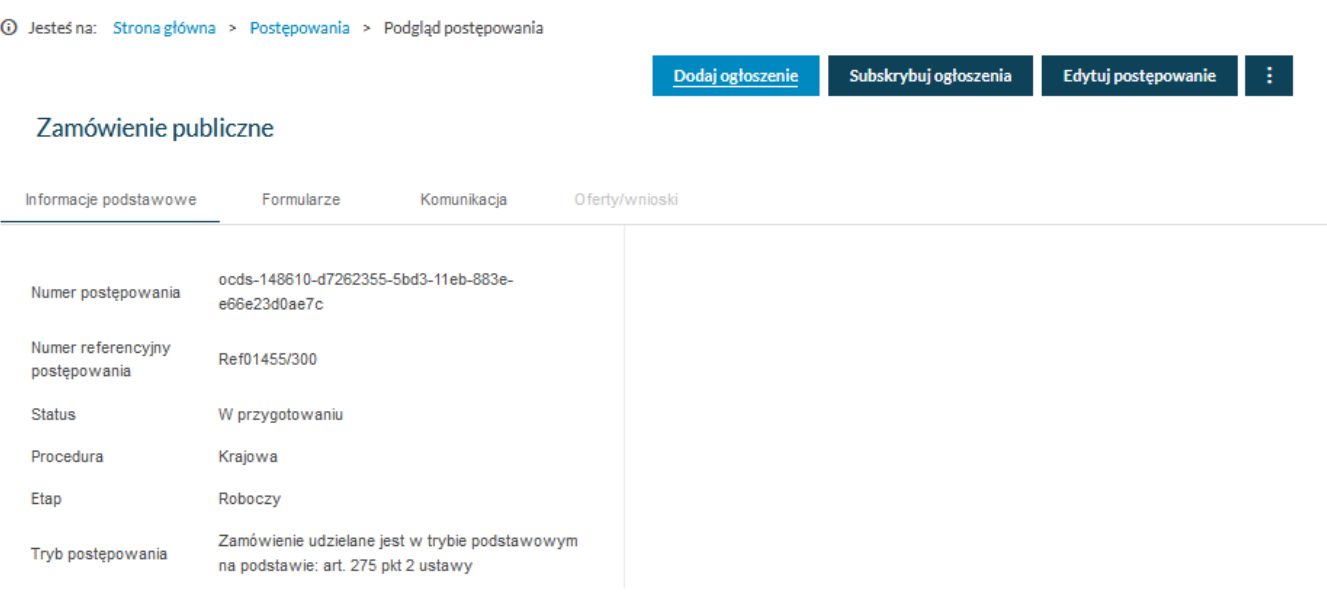

*Szczegóły postępowania*

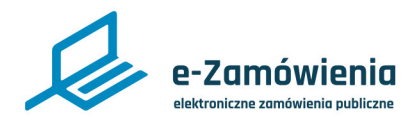

#### Dodanie ogłoszenia

Jeśli postępowanie zostało już zarejestrowane na platformie, w sekcji "Czy zarejestrowałeś postępowanie/konkurs na Platformie?" należy wybrać "Tak". Spowoduje to wyświetlenie pola "Wskaż postępowanie/konkurs", w którym należy wybrać postępowanie.

Następnie należy wybrać rodzaj ogłoszenia i kliknąć przycisk "Dodaj ogłoszenie".

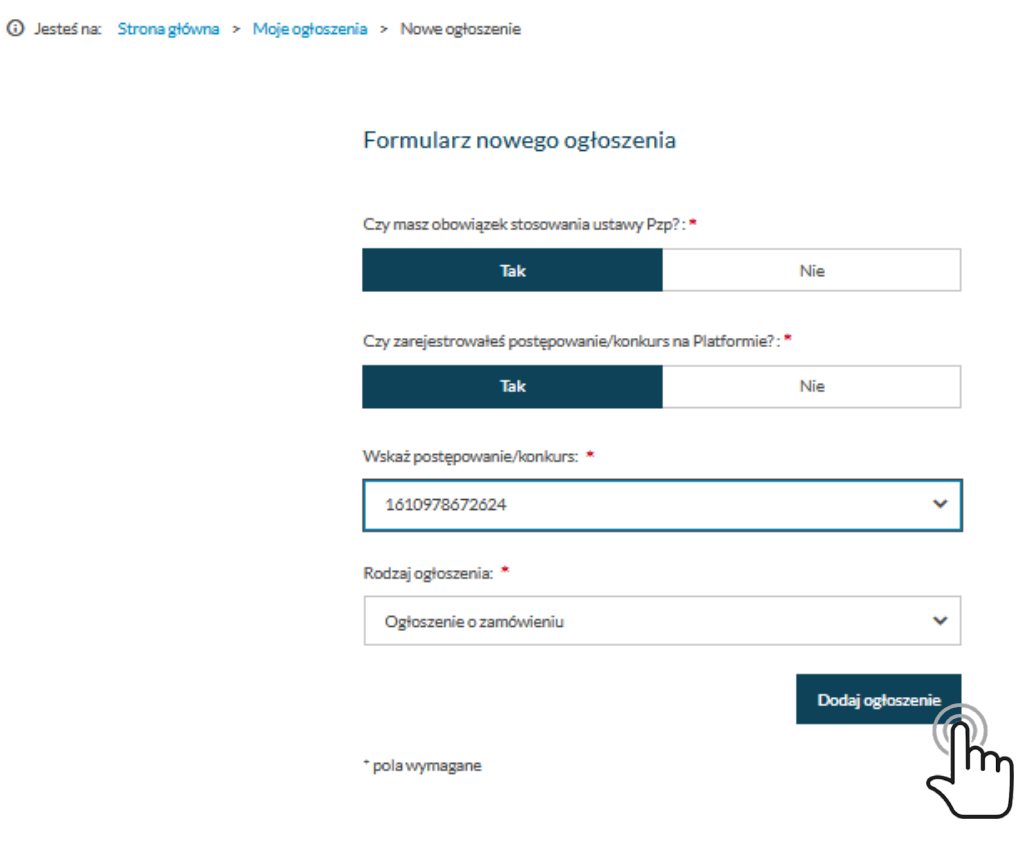

*Formularz nowego ogłoszenia*

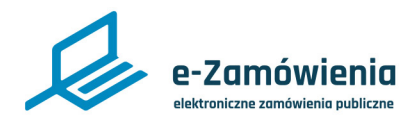

### Dodanie ogłoszenia

Zostanie wyświetlony formularz wybranego rodzaju ogłoszenia. Użytkownik wypełnia kolejne sekcje formularza ogłoszenia.

Aby przejść do kolejnych sekcji formularza należy kliknąć przycisk "Przejdź dalej" w dolnej części formularza.

Można również użyć nawigacji w górnej części formularza przez kliknięcie prawej strzałki.

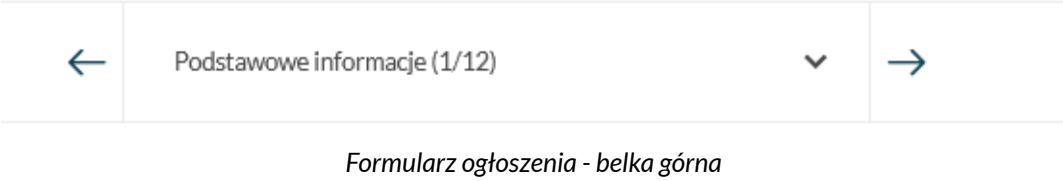

Można też wybrać z listy odpowiednią sekcję formularza.

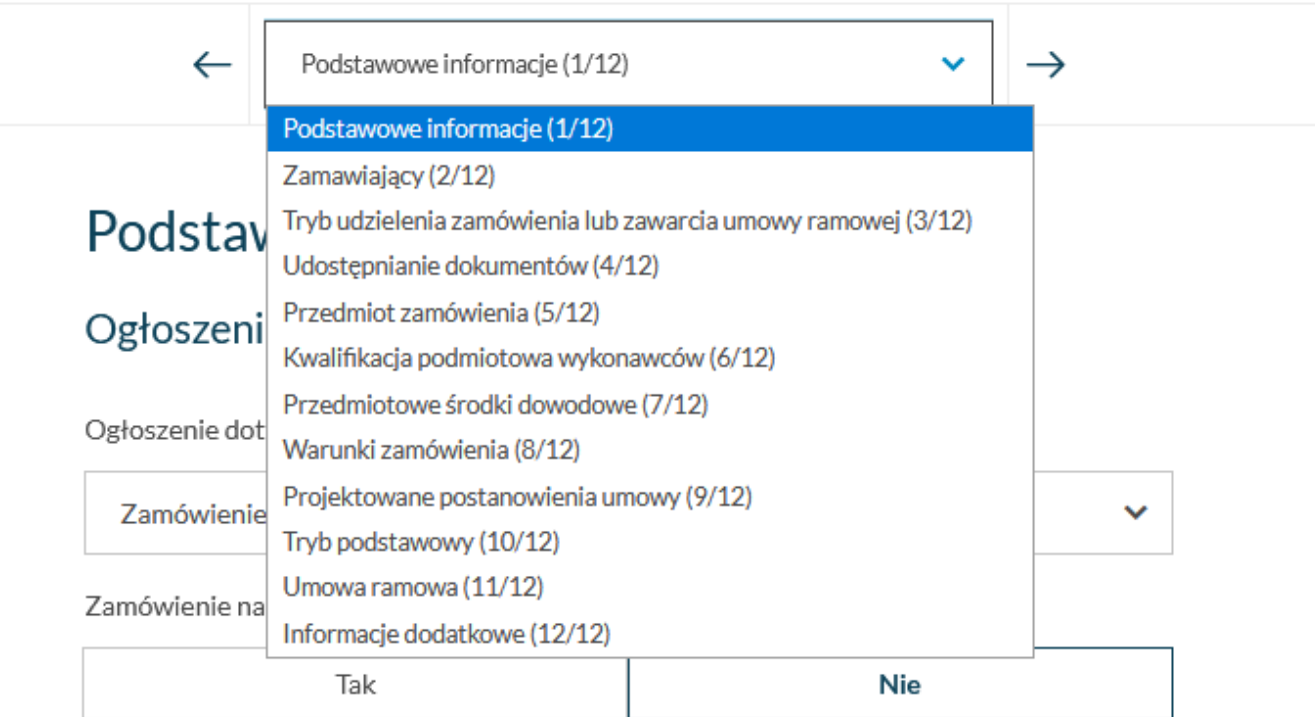

*Formularz ogłoszenia - lista stron*

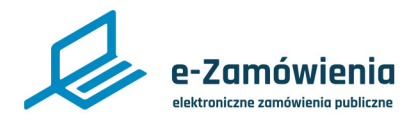

#### Dodanie ogłoszenia

Możliwa jest nawigacja wstecz w formularzu poprzez:

- Kliknięcie przycisku "Wróć do poprzedniej sekcji" w dolnej części formularza.
- Użyć nawigacji w górnej części formularza przez kliknięcie lewej strzałki.

Pola obowiązkowe formularza oznaczone są czerwoną gwiazdką.

W przypadku braku wypełnienia pól obowiązkowych system wyświetli odpowiedni komunikat informujący.

Niektóre pola formularza są zależne od wcześniejszych wyborów użytkownika i mogą się pojawiać lub nie.

<span id="page-10-0"></span>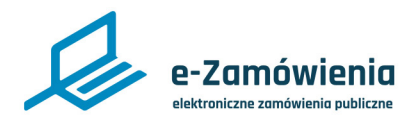

### Kopia istniejącego ogłoszenia

Użytkownik ma możliwość przygotowania nowego ogłoszenia na podstawie istniejącego ogłoszenia o zamówieniu.

Funkcjonalność dostępna dla użytkownika posiadającego rolę "Tworzenie i publikowanie ogłoszeń".

Aby rozpocząć proces tworzenia nowego ogłoszenia należy kliknąć kafelek "BZP" na stronie głównej platformy, a następnie wybrać kafel "Moje ogłoszenia". Następnie należy wybrać jedno z dostępnych na liście ogłoszeń o zamówieniu i wybrać opcję "Utwórz Podobne".

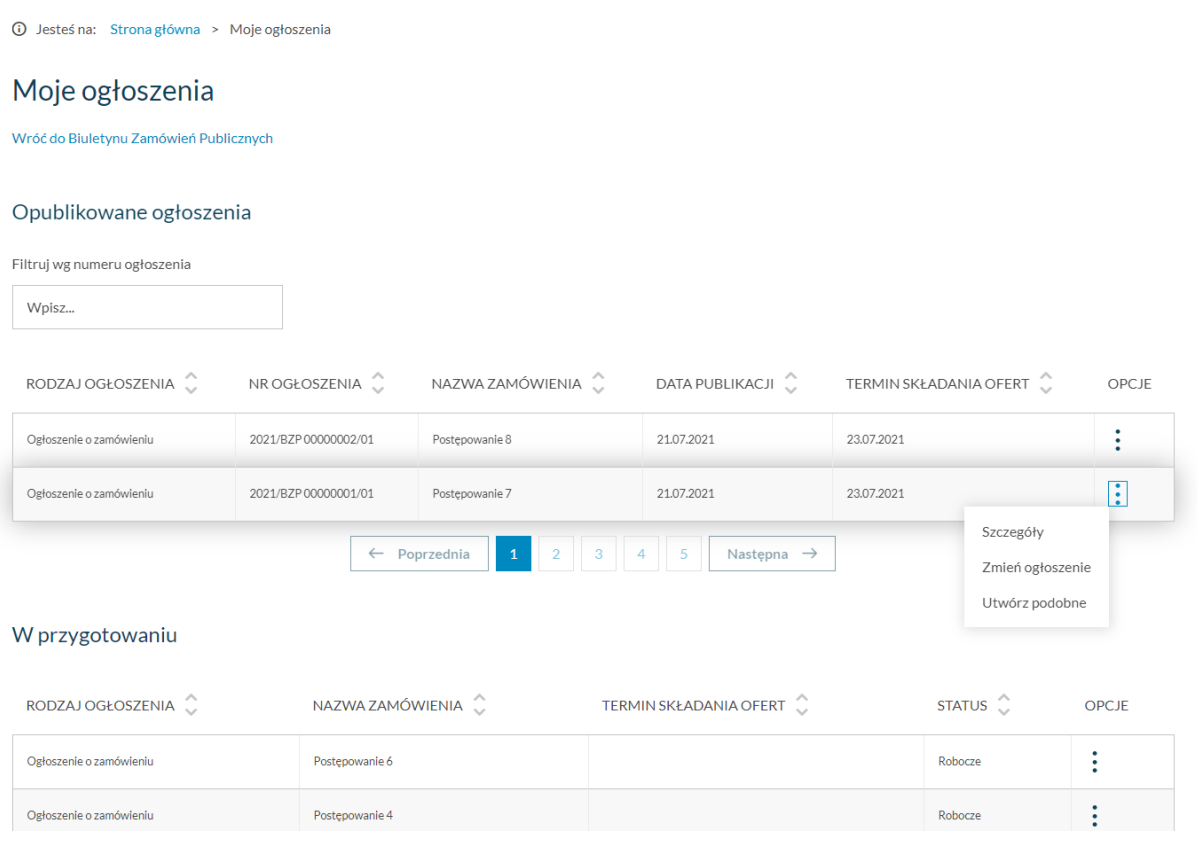

*Kopia istniejącego ogłoszenia – przycisk utwórz podobne*

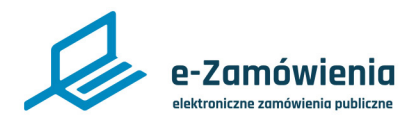

### Kopia istniejącego ogłoszenia

System wyświetli listę postępowań Zamawiającego "w przygotowaniu", utworzonych z takimi samymi parametrami dotyczącymi trybu jak ogłoszenie, które jest kopiowane.

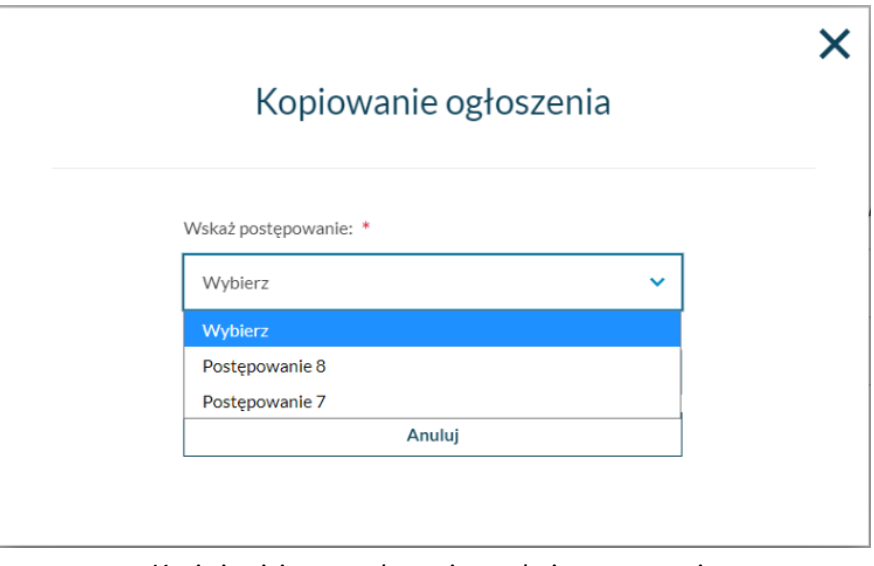

*Kopia istniejącego ogłoszenia – wskaż postępowanie*

Na wyświetlonym oknie należy wybrać postępowanie a następnie kliknąć w przycisk "Utwórz".

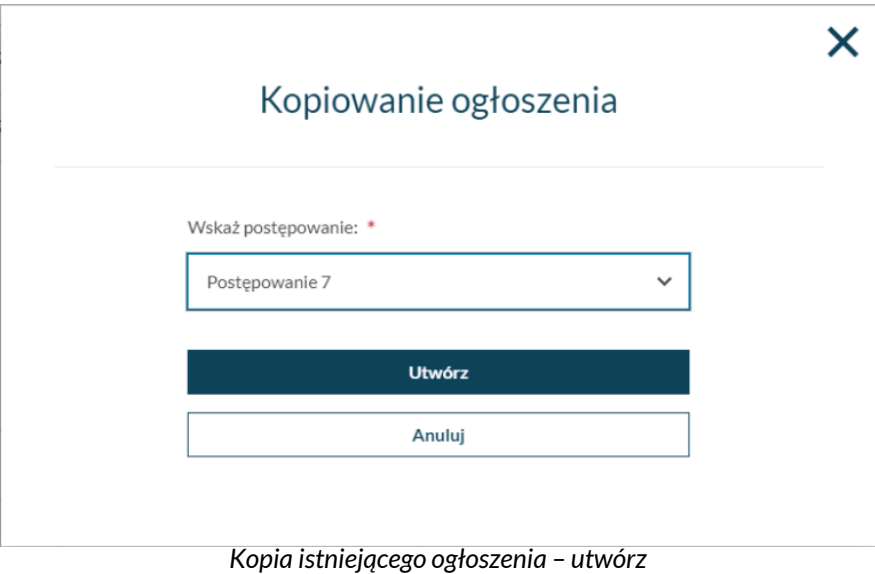

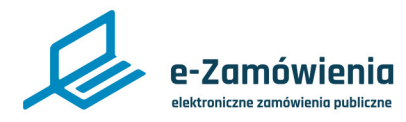

Kopia istniejącego ogłoszenia

W przypadku, gdy liczba części w postępowaniu jest inna niż w kopiowanym ogłoszeniu system wyświetla komunikat informacyjny

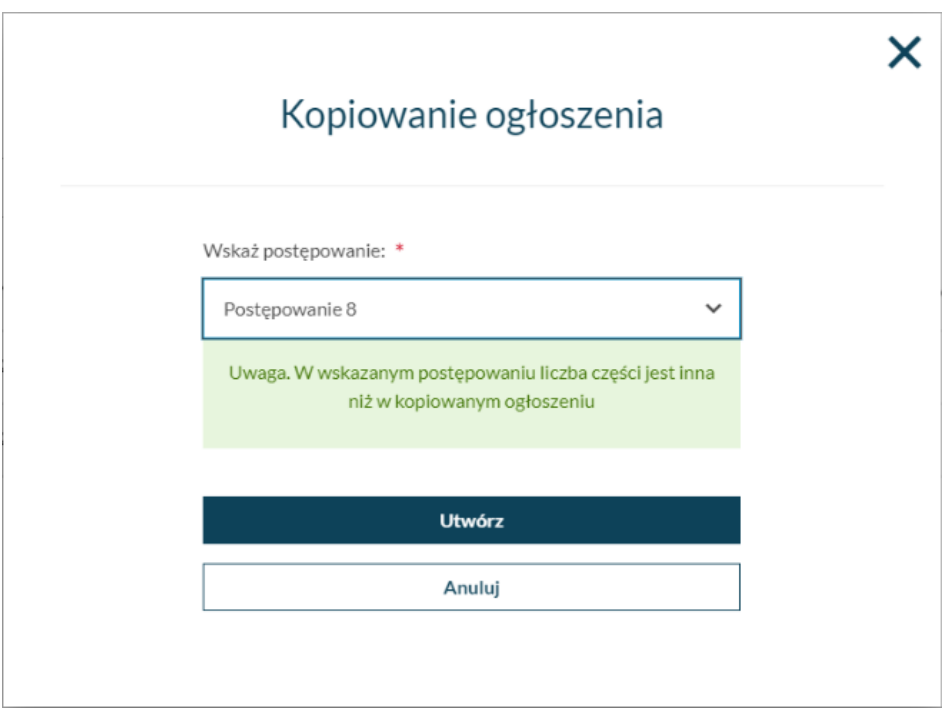

*Kopia istniejącego ogłoszenia– różna ilość części*

Następnie system wyświetli formularz ogłoszenia, zasilając go wszystkimi danymi z kopiowanego ogłoszenia o zamówieniu poza numerem ogłoszenia, wersją, datą publikacji i numerem postępowania.

Użytkownik ma możliwość edycji danych na dowolnie wybranej sekcji oraz wykonania wszystkich akcji.

<span id="page-13-0"></span>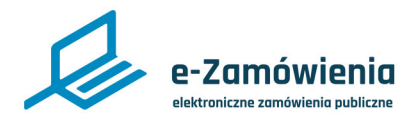

#### Edycja ogłoszenia roboczego

Funkcjonalność dostępna dla użytkownika posiadającego rolę "Tworzenie i publikowanie ogłoszeń".

W celu edycji ogłoszenia nieopublikowanego roboczego lub zatwierdzonego należy kliknąć przycisk "Edytuj" wybierając odpowiednie ogłoszenie z listy ogłoszeń w przygotowaniu.

W przypadku ogłoszeń nieopublikowanych przycisk "Edytuj" dostępny jest również w szczegółach ogłoszenia.

#### W przygotowaniu

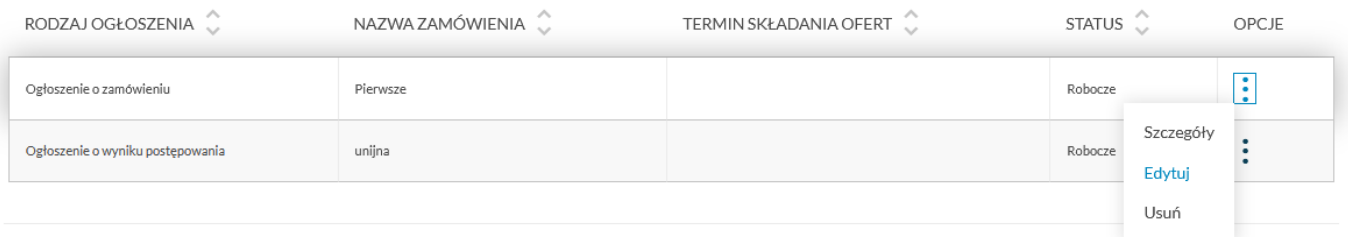

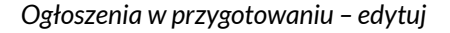

System zaprezentuje formularz wybranego ogłoszenia wypełniony danymi wprowadzonymi podczas dodawania ogłoszenia roboczego.

Jeśli dodawanie nowego ogłoszenia nie zostało zakończone, wówczas proces edycji jest analogiczny do dodawania ogłoszenia, z możliwością edycji wartości istniejących.

Jeśli dodawanie nowego ogłoszenia zostało zakończone, wówczas podczas edycji na każdej sekcji dostępny będzie przycisk "Zapisz i zakończ".

<span id="page-14-0"></span>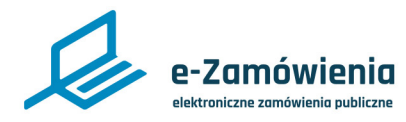

### Usunięcie ogłoszenia roboczego

Funkcjonalność dostępna dla użytkownika posiadającego rolę "Tworzenie i publikowanie ogłoszeń".

W celu usunięcia ogłoszenia roboczego należy kliknąć przycisk "Usuń" wybierając odpowiednie ogłoszenie z listy ogłoszeń w przygotowaniu.

Nie ma możliwości usunięcia ogłoszenia opublikowanego.

#### W przygotowaniu

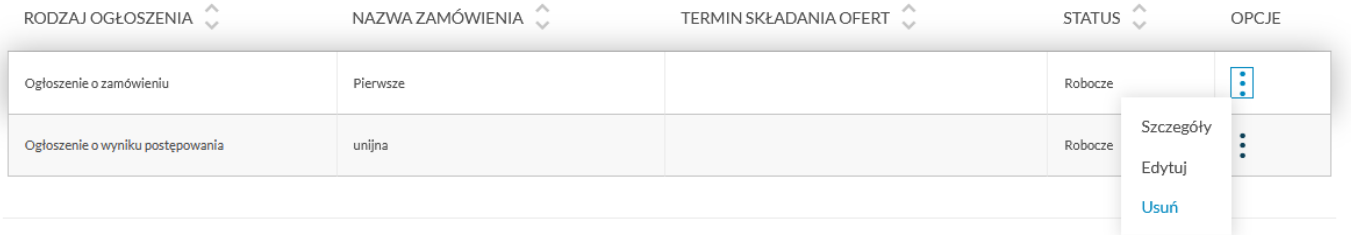

*Usunięcie ogłoszenia roboczego*

<span id="page-15-0"></span>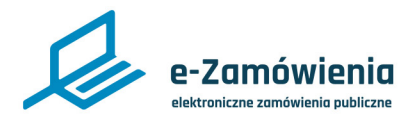

Zatwierdzenie ogłoszenia roboczego

Funkcjonalność dostępna dla użytkownika posiadającego rolę "Zatwierdzenie ogłoszeń".

W celu zatwierdzenia ogłoszenia roboczego należy kliknąć przycisk "Zatwierdź" dostępny w szczegółach ogłoszenia roboczego.

1 Jesteś na: Strona główna > Moje ogłoszenia > Szczegóły ogłoszenia

#### Zamówienie publiczne na dostawy leków

Ogłoszenie o zamówieniu

Ogłoszenie nr 2020/BZP 00000011/02 z dnia 2020-06-23

### Ogłoszenie o zamówieniu Usługi Wykonanie usług drukarskich (Nazwa zamówienia)

Sekcja I - Zamawiający

1.1.) Rola zamawiającego Postępowanie prowadzone jest samodzielnie przez zamawiającego Postępowanie prowadzi zamawiający centralny Postępowanie prowadzi podmiot, któremu zamawiający powierzył przeprowadzenie postępowania Postępowanie prowadzą zamawiający działający wspólnie

1.2.) Nazwa zamawiającego: Urząd Zamówień publicznych

1.3.) Oddział zamawiającego: Biuro Organizacyjno Finansowe

*Zatwierdzenie ogłoszenia roboczego*

wersja instrukcji: Ogloszenia-3.2 16 / 20 minut alian instrukcji instrukcji instrukcji: Ogloszenia-3.2

Edytuj

Zatwierdź

<span id="page-16-0"></span>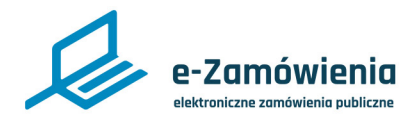

Opublikuj

Edytuj

#### Publikacja ogłoszenia

Funkcjonalność dostępna dla użytkownika posiadającego rolę "Tworzenie i publikowanie ogłoszeń" lub "Aktualizacja i publikacja ogłoszeń opublikowanych".

W celu publikacji zatwierdzonego ogłoszenia należy kliknąc przycisk "Opublikuj" na szczegółach ogłoszenia.

1 Jesteś na: Strona główna > Moje ogłoszenia > Szczegóły ogłoszenia

#### Zamówienie publiczne na dostawy leków

Ogłoszenie o zamówieniu

Ogłoszenie nr 2020/BZP 00000011/02 z dnia 2020-06-23

### Ogłoszenie o zamówieniu Usługi Wykonanie usług drukarskich (Nazwa zamówienia)

Sekcja I - Zamawiający

#### 1.1.) Rola zamawiającego

Postępowanie prowadzone jest samodzielnie przez zamawiającego Postepowanie prowadzi zamawiający centralny Postępowanie prowadzi podmiot, któremu zamawiający powierzył przeprowadzenie postępowania Postępowanie prowadzą zamawiający działający wspólnie

1.2.) Nazwa zamawiającego: Urząd Zamówień publicznych

1.3.) Oddział zamawiającego: Biuro Organizacyjno Finansowe

*Publikacja ogłoszenia*

Ogłoszenie zostanie opublikowane w BZP gdzie zostanie nadany mu numer zgodny ze wzorcem RRRR(rok bieżący)/BZP XXXXXXXX(nr pozycji w rocznym BZP)/XX(nr wersji) Przykład 2020/BZP 00000001/01

Publikacja ogłoszenia o zamówieniu wszczyna postępowanie powiązane z tym ogłoszeniem.

System zaprezentuje informacje na ekranie o poprawnej publikacji ogłoszenia.

Użytkownik otrzyma powiadomienie na adres e-mail powiązany z kontem użytkownika publikującego ogłoszenie.

<span id="page-17-0"></span>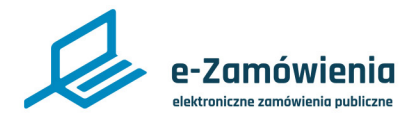

#### Aktualizacja ogłoszenia opublikowanego

Funkcjonalność dostępna dla użytkownika posiadającego rolę "Aktualizacja i publikacja ogłoszeń opublikowanych".

Aktualizacja opublikowanego ogłoszenia możliwa jest poprzez Ogłoszenie o zmianie ogłoszenia.

W celu aktualizacji ogłoszenia opublikowanego należy kliknąć przycisk "Zmień ogłoszenie" wybierając odpowiednie ogłoszenie z listy ogłoszeń opublikowanych.

W przypadku ogłoszeń nieopublikowanych przycisk "Edytuj" dostępny jest również w szczegółach ogłoszenia.

1 Jesteś na: Strona główna > Moje ogłoszenia > Szczegóły ogłoszenia

#### Zamówienie publiczne na dostawy leków

Ogłoszenie o zamówieniu

Ogłoszenie nr 2020/BZP 00000011/02 z dnia 2020-06-23

> Ogłoszenie o zamówieniu Usługi Wykonanie usług drukarskich (Nazwa zamówienia)

#### Sekcja I - Zamawiający

#### 1.1.) Rola zamawiającego

Postępowanie prowadzone jest samodzielnie przez zamawiającego Postępowanie prowadzi zamawiający centralny Postepowanie prowadzi podmiot, któremu zamawiający powierzył przeprowadzenie postepowania Postępowanie prowadzą zamawiający działający wspólnie

1.2.) Nazwa zamawiającego: Urząd Zamówień publicznych

1.3.) Oddział zamawiającego: Biuro Organizacyjno Finansowe

1.4) Krajowy Numer Identyfikacyjny: 76485773

*Aktualizacja ogłoszenia opublikowanego*

Zmień ogłoszenie

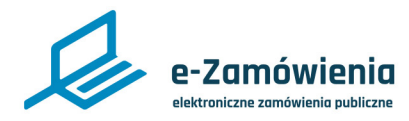

#### Aktualizacja ogłoszenia opublikowanego

Funkcjonalność ta jest realizowana w dwóch krokach:

- System zaprezentuje wypełniony danymi formularz ogłoszenia zmienianego, gdzie należy zmienić wartości pól i kliknąć przycisk "Zapisz".
- Zostanie zaprezentowany formularz zmiany ogłoszenia z wypisanymi polami, które zostały zmienione. Informacja o zmienionym polu zawierać będzie nazwę sekcji formularza, w którym znajduje się zmieniona wartość, nazwę zmienianego pola oraz jego wartość przed i po zmianie.

Po zakończeniu aktualizacji przez "Zapisz i zakończ" utworzona zostanie robocza wersja ogłoszenia o zmianie ogłoszenia, która może być jak inne ogłoszenia zatwierdzona oraz opublikowana.

Publikacja ogłoszenia o zmianie w BZP:

- Dla ogłoszenia o zmianie nadawany jest nowy numer ogłoszenia.
- Dla ogłoszenia zmienionego nadawany jest kolejny numer wersji np. 2020/BZP 00000001/02.

<span id="page-19-0"></span>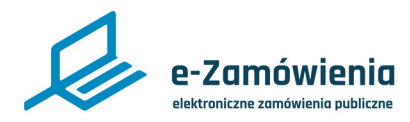

### Szczegóły ogłoszeń

W celu podglądu szczegółów ogłoszenia zamieszczonego w BZP należy wybrać jedną z opcji :

- BZP Moje ogłoszenia kliknąć przycisk "Szczegóły" na wybranej pozycji listy ogłoszeń "W przygotowaniu" lub "Opublikowane ogłoszenia" .
- BZP wyszukiwarka kliknąć przycisk "Szczegóły" na wybranej pozycji listy ogłoszeń.
- Kliknięcie w link do ogłoszenia w powiadomieniach użytkownika Wyświetlane ogłoszenie nie pokazuje sekcji pustych, tylko wprowadzone dane.

#### Opublikowane ogłoszenia

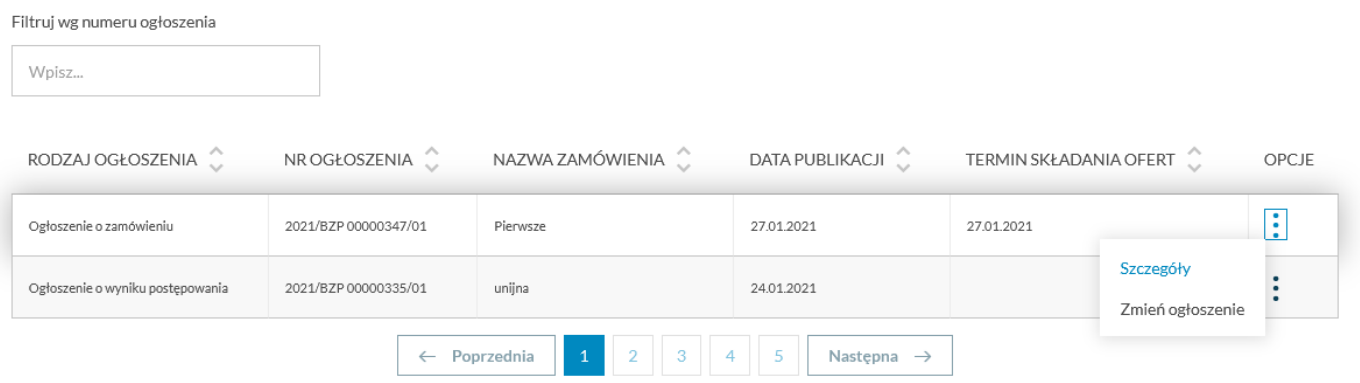

*Moje ogłoszenia – szczegóły ogłoszenia*